## **Installing Office 365**

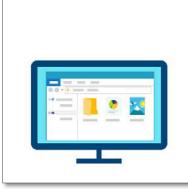

## MyEPCC

Visit MyEPCC at my.epcc.edu and log in using your EPCC credentials (email address and password).

Click on the My Apps or OneDrive icon (you may be asked to log in again).

1) Click on the icon for MyApps.

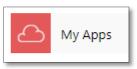

2) This will direct you to Office 365 and you may be asked to login again. Please use your EPCC credentials.

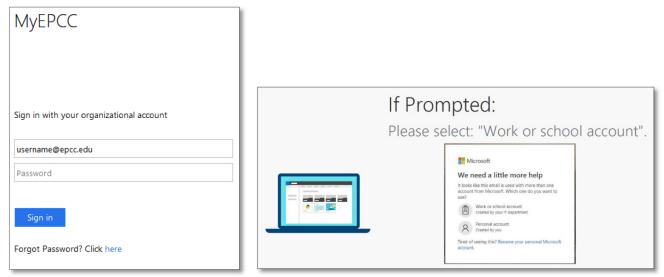

Note: If you are prompted to "Stay Signed In?" and you share a computer with anyone else in your household, please select "No".

3) Click on "Install Office", located on the upper right-hand side:

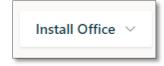

4) You will be presented with installation options, for most users the first option, "Office 365 Apps" option should be selected.

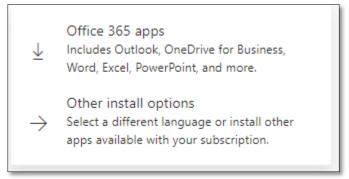

5) Follow the prompts as directed to install:

| Just a few more steps                             |                                |                                                                                                    |
|---------------------------------------------------|--------------------------------|----------------------------------------------------------------------------------------------------|
| Setup •                                           | Yes                            | Activate Office<br>Marcine and and a<br>Marcine and and a<br>Marcine and and a<br>Marcine and and a<br>Marcine and and a<br>Marcine and and a<br>Marcine and a<br>Marcine an |
| 1 Click Run                                       | 2 Say "yes"                    | 3 Stay online                                                                                                    |
| Click the Setup file at the bottom of the screen. | Click Yes to start installing. | After installation, start Office and sign in<br>with the account you use for Office 365:<br>drodri71@epcc.edu.                                                                                                    |
| Close Need help installing?                       |                                |                                                                                                    |

This process could take some time depending on your internet service speed.

6) As shown on step 3 in the image above, you will be prompted for your credentials, please input your EPCC credentials to complete the process.